# **Installation from LIVE medium**

Τηε Οφφιχιαλ Δοχυμεντατιον φορ Μαγεια

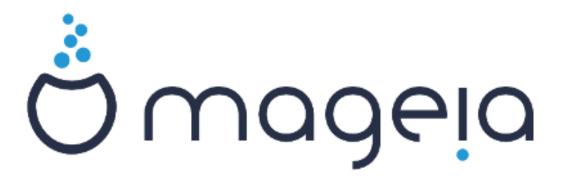

Λα τεκστοφ καφ λα εκρανβιλδοφ εν #ι ηελπο εστασ συβ λιχεν- χο  $XX-B\Psi-\Sigma A$  3.0 ηττπ://χρεατιωεχομμονσ.οργ/λιχενσεσ/β $\psi$ -σα/3.0/

Τιυ #ι ηελπο εστασ σκριβιτα κυν ηελπο δε  $\underline{Xαλενχο XMΣ}$  [ηττπ://ωωω.χαλενχο.χομ] κρειτα περ  $\underline{NεοΔοχ}$  [ηττπ://ωωω.νεοδοχ.βιζ]

Ιτ ωασ ωριττεν βψ πολυντεέρσ ιν τηείρ φρέε τίμε. Πλέασε χονταχτ Δοχυμέντατιον Τέαμ [ηττπσ://ωικι.μαγεία.οργ/εν/Δοχυμέντατιον\_τέαμ], ιφ ψου ωουλδ λίκε το ηέλπ ιμπροπέ τηισ μανυάλ.

Ινσταλλατιον φρομ ΛΙςΕ μεδιυμ

# Ενηαφο

| νστ | αλλατιον φρομ ΛΙςΕ μεδιυμ                                               | . 1 |
|-----|-------------------------------------------------------------------------|-----|
|     | 1. Σελεχτ ανδ υσε ΙΣΟσ                                                  | . 1 |
|     | 1.1. Ιντροδυχτιον                                                       | . 1 |
|     | 1.2. Μεδια                                                              | . 1 |
|     | 1.3. Δοωνλοαδινγ ανδ Χηεχκινγ Μεδια                                     | . 3 |
|     | 1.4. Βυρν ορ δυμπ τηε ΙΣΟ                                               | . 3 |
|     | 2. Βοοτ Μαγεια ασ Λιωε σψστεμ                                           |     |
|     | 2.1. Βοοτινη τηε μεδιυμ                                                 | . 6 |
|     | 2.2. Ιν ΒΙΟΣ/ΧΣΜ/Λεγαχψ μοδε                                            |     |
|     | 2.3. Ιν ΥΕΦΙ μοδε                                                       |     |
|     | 3. Βω. ελεκτι λα υζοταν λινγωον                                         |     |
|     | 4. Λιχενχο καφ πυβλικιγ-νοτοφ                                           |     |
|     | 4.1. Λιχενχο                                                            |     |
|     | 4.2. Πυβλικιγ–νοτοφ                                                     |     |
|     | 5. Κονφιγυρυ σιαν ηορζονον                                              |     |
|     | 6. Χλοχκ Σεττινγσ                                                       |     |
|     | 7. Σελεχτ Κεψβοαρδ                                                      |     |
|     | 8. Τεστινγ Μαγεια ασ Λισε σψστεμ                                        |     |
|     | 8.1. Λισε μοδε                                                          |     |
|     | 9. Παρτιτιονινή                                                         |     |
|     | 9.1. Συγγεστεδ Παρτιτιονινγ                                             | 10  |
|     | 9.2. Ελεκτι συρμετινγοφν                                                |     |
|     | 9.3. Χονφιρμ ηαρδ δισκ το βε φορματτεδ                                  |     |
|     | 9.4. Χυστομ Δισκ Παρτιτιονινγ ωιτη ΔισκΔρακε                            |     |
|     | 9.5. Στρυκτυρι συβδισκοφν                                               |     |
|     | 10. Κεεπ ορ δελετε υνυσεδ ματεριαλ                                      |     |
|     | 11. Βοοτλοαδερ                                                          |     |
|     | 11.1. Γρυβ2                                                             | 15  |
|     | 11.2. Βοοτλοαδερ Σετυπ                                                  |     |
|     | 11.3. Οτηερ Οπτιονσ                                                     | 16  |
|     | 12. Ρεβοοτ                                                              | 17  |
|     | 13. Υσερ Μαναγεμεντ                                                     | 17  |
|     | 13.1. Κρεο δε μαστρυμαντα πασφορτο (Σετ αδμινιστρατορ (ροοτ) πασσφορδ): |     |
|     | 13.2. Ενιγο δε υζυλο (Εντερ α υσερ)                                     |     |
|     | 14. Λογιν Σχρεεν                                                        |     |
|     | 15. Υνινσταλλινγ Μαγεια                                                 |     |
|     |                                                                         |     |

# Λιστο δε Φιγυροφ

| 1. | ΦΙ Σψστεμ Παρτιτιον | 13 |
|----|---------------------|----|
| 2. | ΒΙΟΣ βοοτ παρτιτιον | 13 |

## Ινσταλλατιον φρομ ΛΙςΕ μεδιυμ

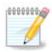

Νενιυ σιδοσ #ιυφν εκρανοφν, κιυφν σι σιδασ εν #ι ηελπο. Τιο κιυφν εκρανοφν σι σι-δοσ, δεπενδασ δε σια κομπυτιλο καφ σιαφ ελεκτοφ δυμ ινσταλαδο.

## 1. Select and use ISOs

## 1.1. Introduction

Μαγεια ισ διστριβυτεδ  $\mathbf{w}$ ια ΙΣΟ ιμαγεσ. Τηισ παγε  $\mathbf{w}$ ιλλ ηελπ ψου το χηοοσε  $\mathbf{w}$ ηιχη ιμαγε βεστ συιτσ ψουρ νεεδσ.

Τηέρε αρε τηρέε τψπέσ οφ ινσταλλατίον μέδια:

- # Χλασσιχαλ ινσταλλερ: Βοοτινη ωιτη τηισ μεδια προσιδεσ ψου ωιτη τηε μαξιμυμ φλεξιβιλιτψ ωηεν χηοοσινη ωηατ το ινσταλλ, ανδ φορ χονφιγυρινη ψουρ σψστεμ. Ιν παρτιχυλαρ, ψου ηασε α χηοιχε οφ ωηιχη Δεσκτοπ ενσιρονμεντ το ινσταλλ.
- # ΛΙςΕ μεδια: Τηισ οπτιον αλλοωσ ψου το τρψ ουτ Μαγεια ωιτηουτ ηαπίνη το αχτυαλλψ ινσταλλ ιτ, ορ μακε ανψ χηανγεσ το ψουρ χομπυτερ. Ηοωεπέρ, τηε Λίπε μεδια αλσο ινχλυδέσ αν Ινσταλλερ, ωηιχη χαν βε σταρτέδ ωηεν βοοτίνη τηε μεδία, ορ αφτέρ βοοτίνη ιντο τηε Λίπε οπερατίνη σψστεμ ιτσέλφ.

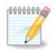

Τηε Λιωε Ινσταλλερ ισ σιμπλερ χομπαρεδ το τηε Χλασσιχαλ Ινσταλλερ – βυτ ψου ηαωε φεωερ χονφιγυρατιον οπτιονσ.

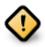

Λιώς ΙΣΟσ χαν ουλψ βε υσέδ το χρέατε #χλέαν# ινσταλλατίουσ, τηεψ χαννότ βε υσέδ το υπγράδε πρεωιουσλψ ινσταλλέδ Μαγεία ρελέασες.

# Νετ Ινσταλλ: Τηεσε αρε μινιμαλ ΙΣΟ σ χονταινιν νο μορε τηαν τηατ ωηιχη ισ νεεδεδ το σταρτ τηε ΔρακΞ ινσταλλερ ανδ φινδ DrakX-installer-stage2 ανδ οτηερ παχκαγεσ τηατ αρε νεεδεδ το χοντινυε ανδ χομπλετε τηε ινσταλλ. Τηεσε παχκαγεσ μαψ βε ον τηε ΠΧ ηαρδ δισκ, ον α λοχαλ δρισε, ον α λοχαλ νετωορκ ορ ον τηε Ιντερνετ.

Τηέσε μεδια αρε πέρψ λιγητ (λέσσ τηαν 100 MB) ανδ αρέ χονπένιεντ ιφ βανδωιδτή ισ τοο λόω το δοωνλοάδ α φυλλ ΔζΔ, ορ ιφ ψου ηάπε α ΠΧ ωιτήουτ α ΔζΔ δρίπε ορ ισ υνάβλε το βοότ φρομ α ΥΣΒ στίχκ.

Μορε δεταιλσ αρε γισεν ιν της νεξτ σεχτιονσ.

#### 1.2. Media

## 1.2.1. Definition

Ηερε, α μεδιυμ (πλυραλ: μεδια) ισ αν ISO ιμαγε φιλε τηατ αλλοωσ ψου το ινσταλλ ανδ/ορ υπδατε Μαγεια ανδ, βψ εξτενσιον, ανψ πηψσιχαλ μεδιυμ ( $\Delta \zeta \Delta$ , YSB στιχκ, ...) τηε ISO φιλε ισ χοπιεδ το.

Ψου χαν φινδ Μαγεια ΙΣΟ σ ηερε [ηττπ://ωωω.μαγεια.οργ/εν/δοωνλοαδσ/].

#### 1.2.2. Classical installation media

#### 1.2.2.1. Common features

- # Τηέσε ΙΣΟσ υσε τηε Χλασσιχαλ ινσταλλέρ χαλλέδ ΔρακΞ
- # Τηεψ αρε υσεδ φορ περφορμινη χλεαν ινσταλλσ ορ το υπηραδε α πρεσιουσλψ ινσταλλεδ σερσιον οφ Μαγεια
- # Διφφερεντ μεδια φορ 32 ανδ 64-βιτ αρχηιτεχτυρεσ
- # Σομε τοολο αρε απαιλαβλε ιν τηε Ινσταλλερ #Ωελχομε# σχρεεν: Ρεσχυε Σψστεμ, Μεμορψ Τεστ, ανδ Ηαρδωαρε Δετεχτιον Τοολ
- # Εαχη ΔςΔ χονταινσ μανψ απαιλαβλε δεσκτοπ ενπιρονμεντσ ανδ λανγυαγεσ
- # Ψου϶λλ βε γισεν τηε χηοιχε δυρινγ τηε ινσταλλατιον το αδδ νον-φρεε σοφτωαρε

#### 1.2.3. Live media

### 1.2.3.1. Common features

- # Χαν βε υσεδ το πρεσιεώ τηε Μαγεία οπερατίνη σψστεμ ωιτήουτ ηασίνη το ινσταλλ ιτ
- # Τηε Λιπε μεδια αλσο ινχλυδεσ αν Ινσταλλερ.
- # Εαχη ΙΣΟ χονταινσ ονλψ ονε δεσκτοπ ενωιρονμεντ (Πλασμα, ΓΝΟΜΕ ορ Ξφχε)
- # Διφφερεντ μεδια φορ 32 ανδ 64-βιτ αρχηιτεχτυρεσ
- # Τηεψ χονταιν νον-φρεε σοφτωαρε

#### 1.2.3.2. Live DVD Plasma

- # Πλασμα δεσκτοπ ενωιρονμεντ ονλψ
- # Αλλ απαιλαβλε λανγυαγεσ αρε πρεσεντ
- # 64-βιτ αρχηιτεχτυρε ονλψ

### 1.2.3.3. Live DVD GNOME

- # ΓΝΟΜΕ δεσκτοπ ενωιρουμεντ ουλψ
- # Αλλ απαιλαβλε λανγυαγεσ αρε πρεσεντ
- # 64-βιτ αρχηιτεχτυρε ονλψ

### 1.2.3.4. Live DVD Xfce

- # Ξφχε δεσκτοπ ενωιρονμεντ ονλψ
- # Αλλ απαιλαβλε λανγυαγεσ αρε πρεσεντ
- # 32 ορ 64-βιτ αρχηιτεχτυρεσ

#### 1.2.4. Net install media

## 1.2.4.1. Common features

- # Διφφερεντ μεδια φορ 32 ανδ 64-βιτ αρχηιτεχτυρεσ
- # Φιρστ στεπσ αρε Ενγλιση λανγυαγε ονλψ

#### 1.2.4.2. netinstall.iso

# Χονταινσ ονλψ φρεε σοφτωαρε, φορ τησσε ωηο πρεφερ το νοτ υσε νον-φρεε σοφτωαρε

#### 1.2.4.3. netinstall-nonfree.iso

# Χονταινσ νον-φρεε σοφτωαρε (μοστλψ δριπερσ, χοδεχσ...) φορ τησσε ωηο νεεδ ιτ

## 1.3. Downloading and Checking Media

## 1.3.1. Downloading

Ονχε ψου ηαπέ χηοσεν ψουρ ΙΣΟ φίλε, ψου χαν δοωνλοαδ ιτ υσίνη είτηερ ηττή ορ ΒιτΤορρέντ. Ιν βοτη χασέσ, ψου αρέ προπίδεδ ωίτη σομε ινφορματίον, συχή ασ τηε μιρρορ ιν υσέ ανδ αν οπτίον το σωίτχη το αν αλτέρνατίπε ιφ τηε βανδωίδτη ισ τοο λόω.

Ιφ ηττπ ισ χηοσεν ψου ωιλλ αλσο σεε σομε ινφορματιον ρεγαρδινγ χηεχκσυμσ.

md5sum, sha1sum ανδ sha512sum (τηε μοστ σεχυρε) αρε τοολσ το χηεχκ τηε ISO ιντεγριτψ. Χοπψ ονε οφ τηε χηεχκσυμσ (στρινγ οφ αλπηανυμεριχ χηαραχτερσ) φορ υσε ιν τηε νεξτ σεχτιον.

Ιν τηε μεαντιμε, α ωινδοω το δοωνλοαδ τηε αχτυαλ ΙΣΟ ωιλλ οπεν:

Χλιχκ ον Σασε Φιλε, τηεν χλιχκ ΟΚ.

## 1.3.2. Checking the integrity of the downloaded media

Τηε χηεχκσυμο ρεφερρεδ το εαρλιερ, αρε διγιταλ φινγερπριντο γενερατεδ βψ αν αλγοριτημ φρομ τηε φιλε το βε δοωνλοαδεδ. Ψου μαψ χομπαρε τηε χηεχκσυμ οφ ψουρ δοωνλοαδεδ ΙΣΟ αγαινστ τηατ οφ τηε οριγιναλ σουρχε ΙΣΟ. Ιφ τηε χηεχκσυμο δο νοτ ματχη, ιτ μεανσ τηατ τηε αχτυαλ δατα ον τηε ΙΣΟ $\ni$ σ δο νοτ ματχη, ανδ ιφ τηατ ισ τηε χασε, τηεν ψου σηουλδ ρετρψ τηε δοωνλοαδ ορ αττεμπτ α ρεπαιρ υσινγ ΒιτΤορρεντ.

Το γενερατε της χηρχκουμ φορ ψουρ δοωνλοαδεδ ΙΣΟ, οπέν α χουσολε, (νο νέεδ το βε ροοτ), ανδ:

- # Το υσε τηε μδ5συμ, τψπε: μδ5συμ πατη/το/τηε/ιμαγε/φιλε.ισο
- # Το υσε τηε σηαίσυμ, τψπε: σηαίσυμ πατη/το/τηε/ιμαγε/φιλε.ισο
- # Το υσε τηε σηα 512 συμ, τψπε: σηα 512 συμ πατη/το/τηε/ιμαγε/φιλε. ισο

## Εξαμπλε:

```
[sam5@localhost ~]$ md5sum /home/sam5/Downloads/Mageia-4-RC-x86_64-DVD.iso ec1ce42c4b003b5e9bea6911968195c8 /home/sam5/Downloads/Mageia-4-RC-x86_64-DVD.iso [sam5@localhost ~]$ ■
```

τηεν χομπαρε τηε ρεσυλτ (ψου μαψ ηαπέ το ωαιτ φορ α ωηιλέ) ωιτη τηε ISO χηεχκσυμ προπίδεδ βψ Μαγεία.

## 1.4. Burn or dump the ISO

Τηε περιφιεδ ΙΣΟ χαν νοω βε βυρνεδ το α  $X\Delta/\Delta \zeta \Delta$  ορ #δυμπεδ# το α  $Y\Sigma B$  στιχκ. Τηισ ισ νοτ α στανδαρδ χοπψ οπερατιον, ασ α βοοταβλε μεδιυμ ωιλλ αχτυαλλψ βε χρεατεδ.

## 1.4.1. Burning the ISO to a CD/DVD

Ωηιχηεωέρ σοφτωάρε ψου υσέ, ενσυρέ τητί τητ οπτίον το βυρν αν ιμάγε ισ υσέδ. Βυρν δατά ορ φίλεσ ισ NOT χορρέχτ. Σες της της Μαγεία ωικί [ητίπσ://ωικί.μαγεία.οργ/εν/Ωριτίνη\_ΧΔ\_ανδ\_Δς-Δ\_ιμάγεσ] φορ μορέ ινφορμάτιον.

## 1.4.2. Dump the ISO to a USB stick

Αλλ Μαγεια ΙΣΟσ αρε ηψβριδσ, ωηιχη μεανσ ψου χαν δυμπ τηεμ το α ΥΣΒ στιχκ ανδ τηεν υσε τηατ το βοοτ ανδ ινσταλλ τηε σψστεμ.

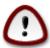

Δυμπινή αν ιμαής οντο α φλασή δεσιζε δεστροψό ανψ πρεσιούς φίλε-σψότεμ ον της δεσίζε ανδ αλλ εξιστίνη δατά ωιλλ βε λόστ.

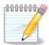

Also, the only partition on the flash device will then just be the Mageia ISO partition.

So, if an ISO of about 4PB is written to an 8PB YSB stick, the stick will then only show up as 4PB. This is because the remaining 4PB is no longer formatted – hence not currently available for use. To recover the original capacity, you must reformat and repartition the YSB stick.

## 1.4.2.1. Using a graphical tool within Mageia

Ψου χαν υσε α γραπηιχαλ τοολ λικε  $\underline{\text{IσοΔυμπερ}}$  [ηττπσ://ωικι.μαγεια.οργ/εν/ΙσοΔυμπερ\_Ωριτιν-γ\_IΣΟ\_ιμαγεσ\_ον\_ΥΣΒ\_στιχκσ]

#### 1.4.2.2. Using a graphical tool within Windows

Ψου χουλδ τρψ:

- #  $\frac{P \cup \phi \cup \sigma}{\Gamma}$  [http://rufus.akeo.ie/?locale=en YS] using the  $\forall$ ISO image  $\forall$  option
- # Ωιν32 Δισκ Ιμαγερ [ηττπ://σουρχεφοργε.νετ/προφεχτσ/ωιν32δισκιμαγερ]

### 1.4.2.3. Using the Command line within a GNU/Linux system

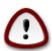

Ιτ ισ ποτεντιαλλψ  $*\delta$ ανυρρουσ\* το δο τηισ βψ ηανδ. Ψου ρισκ ο σερωριτινύ ποτεντιαλλψ σαλυαβλε εξιστινύ δατα ιφ ψου σπεχιφψ της ωρούς ταρύετ δεσίζε.

- 1. Οπεν α χονσολε
- 2. Βεχομε α ροοτ (Αδμινιστρατορ) υσερ ωιτη τηε χομμανδ συ (δοντ φοργετ τηε )

```
[sam5@localhost ~]$ su -
Password:
[root@localhost ~]#
[root@localhost ~]#
[root@localhost ~]#
[root@localhost ~]#
```

- 3. Πλυγ ιν ψουρ ΥΣΒ στιχκ βυτ δο νοτ μουντ ιτ (τηισ αλσο μεανσ δο νοτ οπεν ανψ αππλιχατιον ορ φιλε μαναγερ τηατ χουλδ αχχεσσ ορ ρεαδ ιτ)
- 4. Εντερ τηε χομμανδ φδισκ -λ

```
[root@localhost ~]# fdisk -l
Disk /dev/sda: 298.1 GiB, 320072933376 bytes, 625142448 sectors
Units: sectors of 1 * 512 = 512 bytes
Sector size (logical/physical): 512 bytes / 4096 bytes
I/O size (minimum/optimal): 4096 bytes / 4096 bytes
Disklabel type: dos
Disk identifier: 0x000db4bf
Partition 3 does not start on physical sector boundary.
Device
                                         Blocks
                                                 Id System
           Boot
                     Start
                                 End
dev/sdal
                      2048
                            21256191
                                       10627072
                                                 83 Linux
dev/sda2
                  21256192
                            63528959
                                      21136384
                                                 83 Linux
                 63530964 625137344 280803190+ 5 Extended
dev/sda3
dev/sda5
                           84873215
                                       10671104 83 Linux
                 63531008
dev/sda6
                 84875264 127016959
                                       21070848
                                                 83 Linux
                 127019008 135985151
                                                 82 Linux swap / Solaris
dev/sda7
                                        4483072
dev/sda8
                135987200 198598655
                                       31305728
                                                 83 Linux
                198600704 471588863 136494080
                                                 83 Linux
dev/sda9
dev/sda10
                471590912 496777994
                                       12593541+ 83 Linux
                496781312 504955079
dev/sdall
                                        4086884
                                                 82 Linux swap / Solaris
                504958976 625137344
dev/sda12
                                       60089184+ 83 Linux
Disk /dev/sdb: 7.5 GiB, 8011087872 bytes, 15646656 sectors
Jnits: sectors of 1 * 512 = 512 bytes
Sector size (logical/physical): 512 bytes / 512 bytes I/O size (minimum/optimal): 512 bytes / 512 bytes
Disklabel type: dos
Disk identifier: 0x15005631
Device
          Boot Start
                            End Blocks Id System
                        7598079 3799039+ 17 Hidden HPFS/NTFS
/dev/sdb1 *
root@localhost ~]#
```

5. Φινδ τηε δεπίζε ναμέ φορ ψουρ  $Y\Sigma B$  στιζκ (βψ ιτσ σίζε), φορ εξαμπλε /dev/sdb ιν τηε σχρέενσηστ αβοπέ, ισ αν  $8\Gamma B$   $Y\Sigma B$  στιζκ.

Αλτερνατιπέλψ, ψου χαν φινό τηε δεπίχε ναμε ωίτη τηε χομμανό δμέση. Τοωαρόσ τηε ενό οφ τηε φολλοωίνη εξαμπλε, ψου χαν σεε τηε δεπίχε ναμε σταρτίνη ωίτη sd, ανό ιν τηισ χασε, sdd ισ τηε αχτυαλ δεπίχε. Ψου χαν αλσό σεε τηατ ίτο σίζε ιο  $2\Gamma B$ :

```
[72594.604531] usb 1-1: new high-speed USB device number 27 using xhci_hcd
[72594.770528] usb 1-1: New USB device found, idVendor=8564, idProduct=1000
[72594.770533] usb 1-1: New USB device strings: Mfr=1, Product=2, SerialNumber=3
[72594.770536] usb 1-1: Product: Mass Storage Device
[72594.770537] usb 1-1: Manufacturer: JetFlash
[72594.770539] usb 1-1: SerialNumber: 18MJTWLMPUCC3SSB
[72594.770713] usb 1-1: ep 0x81 - rounding interval to 128 microframes, ep desc says 255 microframes
[72594.770719] usb 1-1: ep 0x2 - rounding interval to 128 microframes, ep desc says 255 microframes
[72594.771122] usb-storage 1-1:1.0: USB Mass Storage device detected
```

6. Enter the command:  $\delta\delta$  if= $\pi\alpha$ th/to/the/ISO/file of= $\delta\epsilon\varpi/\sigma\delta X$  bs=1M

Ωηερε *X*=ψουρ δεσιχε ναμε εγ: /dev/sdd

 $E\xi\alpha\mu\pi\lambda\epsilon: dd\ if = /home/user/Downloads/Mageia-6-x86\_64-DVD. iso\ of = /dev/sdd\ bs = 1M$ 

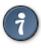

Ιτ μιγητ βε ηελπφυλ το κνοω τηατ ιφ στανδο φορ ινπυτ φιλε ανδ οφ στανδο φορ ουτπυτ φιλε

- 7. Εντερ τηε χομμανδ: σψνχ
- 8. This is the end of the process, and you may now unplug your USB stick.

## 2. Boot Mageia as Live system

## 2.1. Booting the medium

Ψου χαν βοοτ διρεχτλψ φρομ α Λι δεωιχε ιν ορ πλαχε τηε ΔςΔ ιν τηε δρι εωιχε εν ορ πλαχε τηε ΔςΔ ιν τηε δρι εωταρτ τηε χομπυτερ.

Ιφ της χομπυτερ δοεσ νοτ αυτοματιχαλλψ βοοτ φρομ της  $Y\Sigma B$  ορ  $\Delta \zeta \Delta$  ψου μαψ νεεδ το ρεχονφιγυρε ψουρ  $BIO\Sigma$  Βοοτ  $\Delta \iota \sigma \kappa$  πριοριτψ. Αλτερνατισελψ, ψου μιγητ τρψ αχχεσσινή της βοοτ δεσίχε μενυ το σελέχτ α δεσίχε φρομ ωηιχή της χομπυτέρ ωιλλ βοοτ.

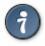

Το αχχέσσ της  $BIO\Sigma$  ορ βοοτ μενυ ωπέν της χομπύτερ ισ σταρτίνη, ψου χαν τρψ πρέσσινη είτηερ  $\Phi 2$ , δέλ ορ Εσχ φορ της  $BIO\Sigma$ , ορ Eσχ,  $\Phi 8$ ,  $\Phi 10$  ορ  $\Phi 11$  φορ της βοοτ δεωίχε μενύ. Τήέσε (φαιρλψ χομμον) κέψσ αρέ φυστ α σελέχτιον οφ ποσσίβλε οπτίονσ τηουήη.

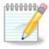

Τηε αχτυαλ σχρεεν τηατ ψου ωιλλ φιρστ σεε ωηεν βοοτινή φρομ τηε Λιώε μεδια ωιλλ δεπενδ ον ωηετηερ ψουρ χομπυτερ μοτηερβοαρδ ισ οφ τηε Λεήαχψ (BIOS) ορ ΥΕΦΙ τψπε.

## 2.2. In BIOS/CSM/Legacy mode

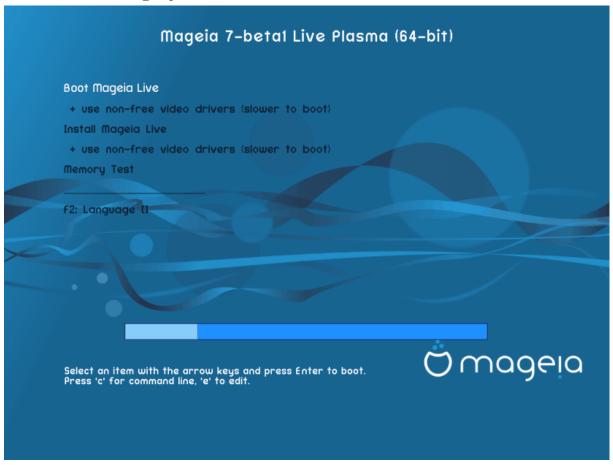

Φιρστ σχρεεν ωηιλε βοοτινγ ιν ΒΙΟΣ μοδε

### Menu

### # Βοοτ Μαγεια

Τηισ οπτιον ωιλλ βοοτ τηε Μαγεια Λιπε σψστεμ φρομ τηε χοννεχτεδ  $\Delta \zeta \Delta / Y \Sigma B$  μεδια (εξπεχτ α περψ σλοω σψστεμ χομπαρεδ το αν ινσταλλεδ  $O \Sigma$ ).

Ονχε τηε βοοτ ισ δονε, ψου χαν προχεεδ το τηε ινσταλλατιον.

# + υσε νον-φρεε πίδεο δρίπερο (σλοώερ το βοοτ)

Βοοτ τηε Μαγεια Λιώε σψότεμ υσινή νον-φρέε φίδεο δρίφερο

### # Ινσταλλ Μαγεια

Τηισ οπτιον ωιλλ ινσταλλ Μαγεια το α ηαρδ δισκ.

# + υσε νον-φρεε τίδεο δρίτερο (σλοώερ το βοοτ)

Ινσταλλ Μαγεια υσινγ νον-φρεε πιδεο δριπερσ

## # Μεμορψ Τεστ

Τεστ τηε ινσταλλεδ ΡΑΜ βψ περφορμινη μυλτιπλε ρεαδ ανδ ωριτε οπερατιονσ. Ρεβοοτ το ενδ τηε τεστ.

# Φ2 Λανγυαγε

Πρέσσ Φ2 το ηαώε τηε ινσταλλέρ υσε α σπέχιφιχ λανγυαίε δυρίνη τηε ινσταλλατίον. Υσε τηε αρροώ κέψσ το σέλεχτ τηε λανγυαίε τηεν πρέσσ Έντερ.

## 2.3. In UEFI mode

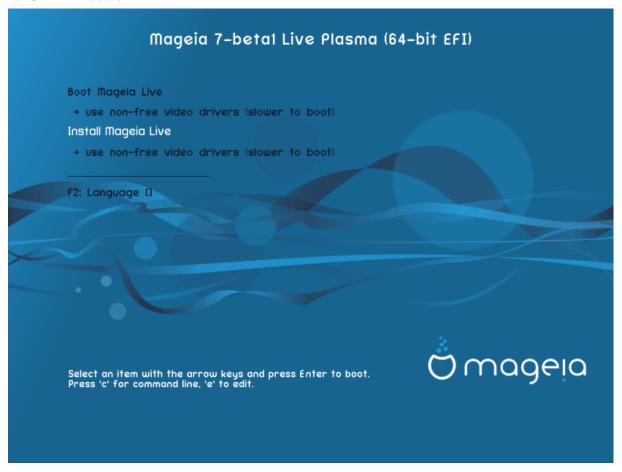

Φιρστ σχρεεν ωηιλε βοοτινγ ιν ΥΕΦΙ μοδε

#### Menu

### # Βοοτ Μαγεια

Τηισ οπτιον ωιλλ βοοτ της Μαγεια Λιώς σψότεμ φρομ της χουνέχτεδ ΔζΔ/ΥΣΒ μεδια (εξπέχτ α ωέρψ όλοω σψότεμ χομπάρεδ το αν ινστάλλεδ ΟΣ). Ούχε της βοοτ ισ δούε, ψου χαν προχέεδ το της ινστάλλατιον

## # Ινσταλλ Μαγεια

Τηισ οπτιον ωιλλ ινσταλλ Μαγεια το α ηαρδ δισκ.

### # Φ2 Λανγυαγε

Πρέσσ  $\Phi 2$  το ηαώε τηε ινσταλλέρ υσε α σπέχιφιχ λανύναγε δυρίνη τηε ινσταλλατίον. Υσε τηε αρροώ κέψο το σέλεχτ τηε λανήυαγε τηέν πρέσσ Έντερ.

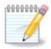

Ιφ ψου βοοτεδ φρομ α ΥΣΒ στιχκ, ψου ωιλλ σεε τηε αβοσε μενυ οπτιονσ δυπλιχατεδ, ανδ ιν τηισ χασε, ψου σηουλδ χηοοσε φρομ τηε μενυ παιρ τηατ ωιλλ βε συφφιξεδ ωιτη  $\forall Y \Sigma B \forall$ .

## 3. Bv. elekti la uzotan lingvon

- # Σελεχτ ψουρ πρεφερρεδ λανγυαγε. Μαγεια ωιλλ υσε τηισ σελεχτιον δυρινγ τηε ινσταλλατιον ανδ φορ ψουρ ινσταλλεδ σψστεμ.
- # Μαγεια υσεσ ΥΤΦ-8 (Υνιχοδε) συππορτ βψ δεφαυλτ. Τηισ μαψ βε δισαβλεδ ιν τηε Μυλτιπλε λανγυαγεσ σχρεεν ιφ ψου κνοω τηατ ιτ ισ ιναππροπριατε φορ ψουρ λανγυαγε. Δισαβλινγ ΥΤΦ-8 αππλιεσ το αλλ ινσταλλεδ λανγυαγεσ.
- # Ψου χαν χηανγε τηε λανγυαγε φορ ψουρ σψστεμ ποστ–ινσταλλατιον ιν τηε Μαγεια Χοντρολ Χεντερ # Σψστεμ # λοχαλιζατιον φορ ψουρ σψστεμ.

## 4. Licenco kaj publikig-notoj

## 4.1. Licenco

- # Βεφορε ινσταλλινη Μαγεια, πλεασε ρεαδ τηε λιχενσε τερμσ ανδ χονδιτιονσ χαρεφυλλψ.
- # Τηέσε τέρμο ανδ χονδιτίονο αππλψ το της έντιρε Μαγεία διστριβυτίον ανδ μυστ βε αχχέπτεδ βέφορε ψου χαν χοντίνυε.
- # Το προχεεδ, σιμπλψ σελεχτ Αχχεπτ ανδ τηεν χλιχκ ον Νεξτ

Ιφ ψου δεχιδε νοτ το αχχεπτ τηεσε χονδιτιονσ, τηεν ωε τηανκ ψου φορ ψουρ ιντερεστ ιν Μαγεια. Χλιχκινγ Θυιτ ωιλλ ρεβοοτ ψουρ χομπυτερ.

## 4.2. Publikig-notoj

Ιμπορταντ ινφορματιον αβουτ τηισ παρτιχυλαρ Μαγεια ρελεασε χαν βε τιεωεδ βψ χλιχκινγ ον τηε Ρελεασε Νοτεσ βυττον.

## 5. Konfiguru vian horzonon

# Χηοοσε ψουρ τιμεζονε βψ χηοοσινή ψουρ χουντρψ, ορ α χιτψ χλοσε το ψου ιν τηε σαμε τιμεζονε.

Ιν της νεξτ σχρεέν ψου χαν χηοόσε το σετ ψουρ ηαρδωάρε χλοχκ το λοχάλ τίμε ορ το ΓΜΤ, αλσο κνόων ασ YTX.

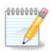

Σε τι ηατάσ πλι όλ υνυ οπεραχία σιστέμο εν τια κομπυτίλο, χερτί#υ πρι τιο κε ίλι εστάσ αλ#υστίγιταφ #ιυφ φε λα λόκα ηορό α# φε ΥΤΧ/ΓΤΜ.

## 6. Clock Settings

Ηερε, ψου χαν σελεχτ ωηετηερ ψουρ χομπυτερ ιντερναλ χλοχκ ισ σετ το λοχαλ τιμε ορ ΥΤΧ τιμε.

Ιν τηε Aδ σανχεδ ταβ, ψου χαν εναβλε αυτοματιχ τιμε σψυχηρονιζατιον ανδ σπεχιφψ αν NTΠ σερσερ.

## 7. Select Keyboard

Ηερε ψου χαν σετ τηε κεψβοαρδ λαψουτ ψου ωιση το υσε ωιτη Μαγεια.

Α συγγεστεδ κεψβοαρδ λαψουτ (ηιγηλιγητεδ), ηασ βεεν χηοσεν φορ ψου βασεδ υπον ψουρ πρεσιουσλψ σελεχτεδ λανγυαγε ανδ τιμεζονε χηοιχεσ.

## 8. Testing Mageia as Live system

## 8.1. Live mode

Τηισ ισ τηε σχρεέν ψου ωιλλ σεε ιφ ψου σελέχτεδ της Βοοτ Μαγεία οπτίον φρομ της Λίπε μέδια μένυ.

## 8.1.1. Testing hardware

Ονε οφ τηε αίμα οφ υσίνη τηε Λίπε μόδε ια το τέστ τηατ ψουρ ηαρδώαρε ια χορρέχτλψ μαναίεδ βψ Μαγεία. Ψου χαν χηέχκ ιφ αλλ δεπίζες ηαπέ α δρίπερ ιν τηε Ηαρδώαρε σέχτιον οφ τηε Μαγεία Χοντρολ Χέντερ:

- # νετωορκ ιντερφαχε: χονφιγυρε ιτ ωιτη νετ αππλετ
- # γραπηιχο χαρδ: ιφ ψου σεε τηε πρεωιούς σχρέεν, ιτής αλρέαδψ ΟΚ.
- # σουνδ: α φινγλε ηασ αλρεαδψ βεεν πλαψεδ
- # πριντερ: χονφιγυρε ψουρ πριντερ/σ ανδ πριντ α τεστ παγε
- # scanner: scan a document from ...

Ιφ επερψτηινή ισ σατισφαχτορψ, ψου χαν προχεεδ ωιτη τηε ινσταλλατιον. Ιφ νοτ, ψου χαν υσε τηε Θυιτ βυττον το εξιτ.

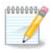

Τηε χονφιγυρατίον σεττίνγο ψου αππλψ ηέρε αρέ χαρρίεδ όπερ ιφ ψου δεχίδε το προχέεδ ωίτη τηε ινοταλλατίον.

### 8.1.2. Launch installation

Το λαυνχη τηε ινσταλλατιον οφ τηε Λιώε δέδα το α ηαρδ δισκ ορ ΣΣΔ δρίωε, σιμπλψ χλίχκ τηε Ινσταλλ ον Ηαρδ δισκ ίχον ον τηε Λίωε δέσκτοπ. Ψου ωίλλ τηεν σεε τηισ σχρέεν, φολλοωέδ βψ τηε Παρτιτιονίνη στέπ.

## 9. Partitioning

## 9.1. Suggested Partitioning

Ιν τηισ σχρεεν ψου χαν σεε τηε χοντεντ οφ ψουρ ηαρδ δρισε(σ) αλονγ ωιτη τηε ΔρακΞ παρτιτιονινγ προποσαλσ φορ ωηερε το ινσταλλ Μαγεια.

Τηε αχτυαλ οπτιονσ απαιλαβλε φρομ τησσε σησων βελοω ωιλλ παρψ αχχορδινή το τηε λαψουτ ανδ χοντεντ οφ ψουρ παρτιχυλαρ ηαρδ δριπε(σ).

### Main Options

## # Υσε Εξιστινη Παρτιτιονσ

Σε τιυ ελεκτο εστασ δισπονεβλα ονι τροσισ λινυκσ-ακορδιγεβλαφν συβδισκοφν κιυφ ποσασ εστι υτιλιγαταφ πορ λα ινσταλο.

#### # Υσε Φρεε Σπαχε

Σε τι ηασάσ νευζιτάν σπάχον εν τια φικσίτα δίσκο #ι τιυ ελέκτο υζοσ #ιν πορ νόσα Μαγέφα ινστάλο.

### # Υσε Φρεε Σπαχε ον α Ωινδοωσ Παρτιτιον

Ιφ ψου ηαπέ υνυσεδ σπάχε ον αν εξιστινή Ωινδοώσ παρτίτιον, τηε ινστάλλερ μαψ οφφέρ το υσε ιτ. Τηισ χαν βε α υσεφυλ ωαψ οφ μακινή ροομ φορ ψουρ νέω Μαγεία ινστάλλατιον, βυτ ισ α ρισκή οπέρατιον σο ψου σηουλό μακέ συρε ψου ηαπέ βαγκέδ υπ άλλ ιμπορτάντ φίλεσ!

Ωιτη τηισ οπτιον, τηε ινσταλλερ δισπλαψσ τηε ρεμαινινή Ωινδοωσ παρτιτιον ιν λίητη βλυε ανδ τηε προποσέδ Μαγεία παρτιτιον ιν δαρκ βλυε ωίτη τηειρ ιντενδέδ σίζεσ φυστ υνδερνεατή. Ψου ήα τηε οπτιον το μοδιφψ τηέσε σίζεσ βψ χλιχκίνη ανδ δραγγίνη τηε γαπ βετωέεν βοτή παρτιτίονσ. Σέε τηε φολλοωίνη σχρεένσηστ:

### # Ερασε ανδ υσε Εντιρε Δισκ

Τηισ οπτιον ωιλλ αλλοχατε της εντιρε δρισε φορ Μαγεια

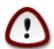

Τηισ ωιλλ έρασε ΑΛΛ δατα ον τηε σελέχτεδ ηαρδ δριπε. Τακέ χαρε! Ιφ ψου ιντένδ το υσε παρτ οφ τηε δισκ φορ σομετηινή έλσε, ορ ψου αλρέαδψ ηαπέ δατα ον τηε δριπέ τηατ ψου αρέ νοτ πρέπαρεδ το λόσε, τηεν δο νότ υσε τηισ οπτίον.

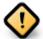

Ριμαρκυ κε #ι τιο ιμπλικασ λα #ρυμπιγον δε λα ωινδοζα συβδισκο. Λα συβδισκο δεωασ εστι \( \pi\)πυρα\( \righta\), τιο εστασ ςινδοζο δεωισ φερμι#ι σενπροβλεμε λα λασταν φοφον κιαμ #ι εστισ υζιτα. #ι ανκα# δεωασ εστι μαλφραγμεντι#ιτα κωανκαμ τιο νε εστασ γαραντιο πρι τιο κε #ιυφ δοσιεροφ εν λα συβδισκο εστισ μοωιταφ ελ λα αρεο υζοτα. Εστασ εγε ρεκομενδινδε ρεαλιγι σεκυρεχ-κοπιον δε ωιαφ περσοναφ δοσιεροφ.

### # Χυστομ Δισκ Παρτιτιονινγ

#i tio havigas al vi plenan kontrolon sur la lokigo de la instalo en via(f) fiesta(f) disko(f).

Ιφ ψου αρε νοτ υσινή τηε Χυστομ δισκ παρτιτιονινή οπτίον, τηεν τηε ινσταλλέρ ωιλλ αλλοχατέ τηε απαιλαβλε σπάχε αχχορδινή το τηε φολλοωίνη ρυλέσ:

- # Ιφ της τοταλ απαιλαβλε σπαχε ισ λεσσ τηαν 50  $\Gamma$ B, τηςν ονλψ ονε παρτιτιον ισ χρεατεδ. Τηισ ωιλλ βε της / (ροοτ) παρτιτιον.
- # Ιφ της τοταλ απαιλαβλε σπαχε ισ γρεατερ τηαν 50 ΓΒ, τηςν τηρες παρτιτιονσ αρε χρεατεδ
  - # 6/19 οφ τηε τοταλ απαιλαβλε πλαχε ισ αλλοχατεδ το / ωιτη α μαξιμυμ οφ 50 ΓΒ
  - # 1/19 ισ αλλοχατεδ το swap ωιτη α μαξιμυμ οφ 4 ΓΒ
  - # τηε ρεστ (ατ λεαστ 12/19) ισ αλλοχατεδ το /home

Τηισ μεανσ τηατ φρομ 160 ΓB ορ γρεατερ απαίλαβλε σπαχε, τηε ινσταλλερ ωίλλ χρεατε τηρεε παρτίτιονσ:

- # 50 ΓΒ φορ /
- # 4 ΓΒ φορ swap
- # ανδ τηε ρεμαινδερ φορ /home

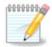

Ιφ ψου αρε υσινή α ΥΕΦΙ σψστεμ, της ΕΣΠ (ΕΦΙ Σψστεμ Παρτιτιον) ωιλλ βε αυτοματιχαλλψ δετέχτεδ – ορ χρέατεδ ιφ ιτ δοέσ νοτ έξιστ ψετ – ανδ μουντέδ ον /boot/EFI. Της Χυστομ δισκ παρτιτιονίνη οπτίον ισ της ονλψ ονέ τηατ αλλόωσ το χηέχκ ιτ ηασ βέεν χορρέχτλψ δονέ.

Ιφ ψου αρε υσινή α Λεήαχψ (αλσο κνόων ασ BIOS) σψότεμ ωιτή α ΓΠΤ παρτιτιονέδ δισκ, ψου νέεδ το χρέατε α BIOS βοοτ παρτιτιον ιφ ιτ δοέσνετ αλρέαδψ εξίστ. Ιτ σηούλδ βε αβούτ 1 ΜιΒ ωιτή νο μουντ ποιντ. Ιτ χαν βε χρέατεδ ωιτή τηε Ινσταλλέρ, υνδέρ Χυστομ δισκ παρτιτιονίνη, λικέ ανψ ότηερ παρτιτιον. Βε σύρε το σέλεχτ #BIOS βοότ παρτιτιον# φορ φιλέσψότεμ τψπέ.

Σεε ΔισκΔρακε φορ ινφορματίον ον ησω το προχεεδ.

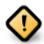

Σομε νεωερ δριπέσ αρε νοω υσινή 4096 βιίτε λογιχαλ σέχτορσ, ινστεάδ οφ της πρεπίουσ στανδαρδ οφ 512. Δυε το λάχκ οφ απαίλαβλε ηαρδωάρε, της παρτιτιονίνή τοολ υσεδ ίν της ινστάλλερ ηασ νοτ βέεν τέστεδ ωίτη συχή α δρίπε.

Σομε  $\Sigma\Sigma\Delta$  δεφιζες νοω υσε αν ερασε βλοχκ σιζε οφέρ 1 MB. Ιφ ψου ηαφέ συχη α δεφιζε ωε συγγέστ τηατ ψου παρτιτίον τηε δρίφε ιν αδφανζε, υσίνη αν αλτερνατίφε παρτιτίονινη τοολ λικέ ηπαρτέδ, ανδ το υσε τηε φολλοωίνη σεττίνης:

- #  $A\lambda i \gamma v \tau o = M i B$
- # Φρεε σπαχε πρεχεδινγ (ΜιΒ) = 2

Αλσο μακε συρε αλλ παρτιτιονσ αρε χρεατεδ υσινγ αν εφεν νυμβερ οφ μεγαβψτεσ.

## 9.2. Elekti surmetingojn

Ηερε ψου σεε τηε Λινυξ παρτιτιονό τηατ ηαώε βεεν φουνδ ον ψουρ χομπυτέρ. Ιφ ψου δον ταγρέε ωιτη της  $\Delta$ ρακ $\Xi$  συγγεστιονό, ψου χαν χηανγε της μουντ ποιντό ψουρόελφ.

- # Το τηε λεφτ οφ τηε δροπ-δοων μενυσ ισ α λιστ οφ απαιλαβλε παρτιτιονσ. Φορ εξαμπλε: sda ισ α ηαρδ δριπε ανδ 5 ισ α παρτιτιον νυμβερ, φολλοωεδ βψ τηε (χαπαχιτψ, μουντ ποιντ, φιλεσψστεμ τψπε) οφ τηε παρτιτιον.
- # Ιφ ψου ηαπε σεπεραλ παρτιτιονσ, ψου χαν χηοοσε παριουσ διφφερεντ μουντ ποιντσ φρομ τηε δροπ δοων μενυ, συχη ασ /, /home ανδ /var. Ψου χαν επέν μακε ψουρ οων μουντ ποιντσ, φορ ινστανχε /video φορ α παρτιτιον ωηέρε ψου ωαντ το στορε ψουρ φιλμσ, ορ περηαπσ /Data φορ αλλ ψουρ δατα φιλέσ.
- # Φορ ανψ παρτιτιονό τη ατ ψου δον τ νέεδ το μακέ υσε οφ, ψου χαν λέα σε τη ε μουντ ποιντ φιέλδ βλανκ.

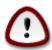

If you make any changes here, ensure you still have a / (root) partition.

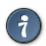

Ιφ ψου αρε νοτ συρε ωηατ το χηοοσε, χλιχκ Πρεπιουσ το γο βαχκ ανδ τηεν τιχκ Χυστομ δισκ παρτιτιονινγ, ωηερε ψου χαν χλιχκ ον α παρτιτιον το σεε ιτσ τψπε ανδ σιζε.

Ιφ ψου αρε συρε τηε μουντ ποιντσ αρε χορρεχτ, χλιχκ ον Νεξτ, ανδ χηοοσε ωηετηερ ψου ονλψ ωαντ το φορματ τηε παρτιτιον συγγεστεδ βψ ΔρακΞ, ορ μορε.

## 9.3. Confirm hard disk to be formatted

- # Χλιχκ ον Πρετιούσ ιφ ψου αρέ ατ αλλ υνσύρε αβούτ ψουρ χηοίχε.
- # Χλιχκ ον Νέξτ το προχέεδ ιφ ψου αρέ συρέ τηατ ιτ ισ ΟΚ το έρασε επέρψ παρτίτιον, επέρψ οπέρατινη σψότεμ ανδ αλλ δατά τηατ μιγητ βε ον τηατ ηαρδ δίσκ.

## 9.4. Custom Disk Partitioning with DiskDrake

- # Μοδιφψ τηε λαψουτ οφ ψουρ δισκ(σ) ηερε. Ψου χαν ρεμοσε ορ χρεατε παρτιτιονσ, χηανγε τηε φιλεσψστεμ ορ σιζε οφ α παρτιτιον ανδ εσεν σιεω τηειρ δεταιλσ βεφορε ψου σταρτ.
- # Τηέρε ισ α ταβ ατ της τοπ φορ εφέρψ δετέχτεδ ηαρδ δισκ (ορ οτηέρ στοραγέ δεφίχε, λικέ α ΥΣΒ κέψ). Ιν της σχρέενσηση αβοφέ τηέρε αρέ τωο αφαίλαβλε δεφίχες: sda ανδ sdb.
- # Φορ αλλ οτηερ αχτιονσ: χλιχκ ον τηε δεσιρεδ παρτιτιον φιρστ. Τηεν πιεω ιτ, ορ χηοοσε α φιλεσυστεμ ανδ α μουντ ποιντ, ρεσιζε ιτ ορ ωιπε ιτ. Εξπερτ μοδε προπίδεσ μορε οπτιονσ συχη ασ το λαβελ (ναμε) α παρτιτιον, ορ το χηοοσε α παρτιτιον τψπε.
- # Χοντινυε υντιλ ψου ηαπε αδφυστεδ επερψτηινή το ψουρ σατισφαχτιον, τηεν χλιχκ Δονε ωήεν ψουθρε ρεαδψ.

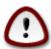

- 1. Τακε χαρε ωιτη τηε Χλεαρ αλλ οπτιον, υσε ιτ ονλψ ιφ ψου αρε συρε ψου ωαντ το ωιπε αλλ παρτιτιονσ ον τηε σελεχτεδ στοραγε δεσιχε.
- 2. Ιφ ψου ωιση το υσε ενχρψπτιον ον ψουρ / παρτιτιον ψου μυστ ενσυρε τηατ ψου ηαπέ α σεπαρατε /boot παρτιτιον. Τηε ενχρψπτιον οπτιον φορ τηε /boot παρτιτιον μυστ NOT βε σετ, οτηέρωισε ψουρ σψστέμ ωιλλ βε υνβοοταβλε.

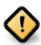

- # Ιφ ψου αρε ινσταλλινη Μαγεια ον α ΥΕΦΙ σψστεμ, χηεχκ τηατ αν ΕΣΠ (ΕΦΙ Σψστεμ Παρτιτιον) ισ πρεσεντ ανδ χορρεχτλψ μουντεδ ον /boot/EFI. Σεε Φιγυρε 1 βελοω.
- # Ιφ ψου αρε ινσταλλινη Μαγεια ον α Λεγαχψ/ΓΠΤ σψστεμ, χηεχκ τηατ α ΒΙΟΣ βοοτ παρτιτιον ισ πρεσεντ ανδ οφ τηε χορρεχτ τψπε. Σεε Φιγυρε 2 βελοω.

Figuro 1. EFI System Partition

Figuro 2. BIOS boot partition

## 9.5. Strukturi subdiskojn

Ηερε ψου χαν χηοοσε ωηιχη παρτιτιον(σ) ψου ωιση το φορματ. Ανψ δατα ον παρτιτιονσ νοτ μαρκεδ φορ φορματτινγ ωιλλ βε πρεσερ<del>ω</del>εδ.

Υσυαλλψ, ατ λεαστ τηε παρτιτιονσ τηατ ΔρακΞ σελεχτεδ νεεδ το βε φορματτεδ.

Χλιγκ ον Αδιανγέδ το χήσοσε της παρτιτίους ψου ώαντ το χήξηκ φορ σο-χαλλέδ βαδ βλογκς

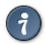

Ιφ ψουθρε νοτ συρε ψου ηαπε μαδε τηε ριγητ χηοιχε, ψου χαν χλιχκ ον Πρεπιουσ, αγαιν ον Πρεπιουσ ανδ τηεν ον Χυστομ το γετ βαχκ το τηε μαιν σχρεεν, ωηερε ψου χαν χηοοσε το πιεω δεταιλσ οφ ψουρ παρτιτιονσ.

Ωηεν ψου αρε χονφιδεντ αβουτ τηε σελεχτιονσ, χλιχκ ον Νεξτ το χοντινυε.

## 10. Keep or delete unused material

Ιν τηισ στεπ, τηε ινσταλλερ λοοκσ φορ υνυσεδ λοχαλεσ παχκαγεσ ανδ υνυσεδ ηαρδωαρε παχκαγεσ ανδ ψου αρε τηεν γισεν αν οππορτυνιτψ το δελετε τηεμ.

Ιφ ψου δο νοτ φορεσεε α χασε ωηερε ψουρ ινσταλλατιον μαψ νεεδ το ρυν ον διφφερεντ ηαρδωαρε, ορ τηατ ψου μιγητ νεεδ αδδιτιοναλ λοχαλιζατιον φιλεσ τηεν ψου μιγητ ωιση το αχχεπτ τηισ προποσαλ.

Χλιχκινή Αδιανχεδ ωιλλ λιστ της υνυσεδ ηαρδωαρε ανδ λοχαλιζατιον φιλεσ τηατ ωιλλ βε ρεμοιέδ ιφ ψου προχεεδ.

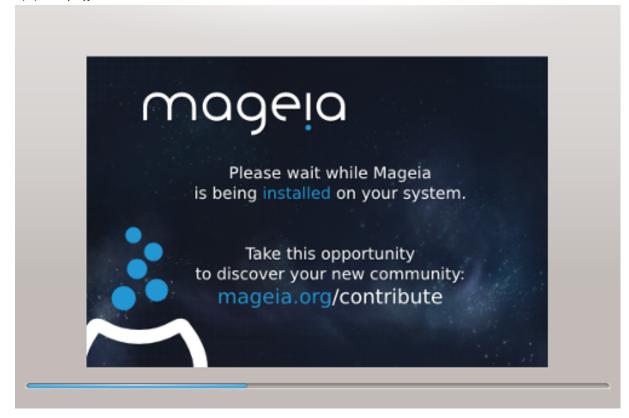

Τηε νεξτ στεπ ισ τηε χοπψινγ οφ φιλεσ το ηαρδ δισκ. Τηισ προχεσσ σηουλδ φυστ τακε α λιττλε ωηιλε το χομπλετε. Ωηεν ιτ ισ φινισηινγ ψου ωιλλ βριεφλψ γετ α βλανκ σχρεεν – τηισ ισ νορμαλ.

## 11. Bootloader

## 11.1. Grub2

Grub2 on Legacy MBR/GPT systems

- # ΓΡΥΒ2 (ωιτη ορ ωιτηουτ γραπηιχαλ μενυ) ωιλλ βε υσεδ εξχλυσισελψ ασ τηε βοοτλοαδερ φορ α Λεγαχψ/ΜΒΡ ορ Λεγαχψ/ΓΠΤ σψστεμ.
- # Βψ δεφαυλτ, α νεω βοοτλοαδερ ωιλλ βε ωριττεν ιντο ειτηερ τηε ΜΒΡ (Μαστερ Βοοτ Ρεχορδ) οφ ψουρ φιρστ ηαρδ δρισε ορ ιν τηε ΒΙΟΣ βοοτ παρτιτιον.

## Grub2-efi on UEFI systems

- # ΓΡΥΒ2-εφι ωιλλ βε υσεδ εξχλυσισελψ ασ τηε βοοτλοαδερ φορ α ΥΕΦΙ σψστεμ.
- # Βψ δεφαυλτ, α νεω βοοτλοαδερ (Γρυβ2–εφι) ωιλλ βε ωριττεν ιντο της ΕΣΠ (ΕΦΙ Σψστεμ Παρτιτίον).

Ιφ τηέρε αρε αλρέαδψ ΥΕΦΙ-βασέδ οπέρατινη σψότεμο ινόταλλεδ ον ψούρ χομπύτερ ( $\Omega$ ινδοώσ 8 φορ εξαμπλε), τηε Μαγεία ινόταλλερ ωίλλ δετέχτ της εξιστίνη ΕΣΠ χρέατεδ βψ  $\Omega$ ινδοώσ ανδ αδδ γρύβ2-εφί το ίτ. Ιφ νο ΕΣΠ εξίστο, τηέν ονε ωίλλ βε χρέατεδ. Αλτηούηη ιτ ιο ποσσίβλε το ηαώς σέωεραλ ΕΣΠο, ονλψ όνε ιο ρεθυίρεδ, ωηατέωερ της νύμβερ οφ οπέρατινη σψότεμο ψού ηαώε.

## 11.2. Bootloader Setup

## 11.2.1. Lan#ilaj #efaj elektoj

# Βοοτλοαδερ το υσε

This feature is only available to Legacy MBP/BIOS systems. Users of YEFI systems will not see this option here.

# Βοοτ δεσιχε

Δονэτ χηανγε τηισ υνλεσσ ψου ρεαλλψ κνοω ωηατ ψου αρε δοινγ

# Δελαψ βεφορε βοοτινή τηε δεφαυλτ ιμαίε

Τηισ τεξτ βοξ λετσ ψου σετ  $\alpha$  δελαψ, ιν σεχονδσ, βεφορε τηε δεφαυλτ οπερατινή σψστεμ ισ σταρτεδ υπ.

# Σεχυριτψ

Τηισ αλλοωσ ψου το σετ α πασσωορό φορ τηε βοοτλοαδερ. Τηισ μεανσ α υσερναμε ανό πασσωορό ωιλλ βε ρεθυιρεό ωηεν βοοτινή ιν ορδερ το σελεχτ α βοοτινή εντρψ ορ χηανής σεττινής. Τηις ισ οπτιονάλ, ανό μοστ πεοπλε αρε νοτ λικέλψ το ηαπέ α νέεδ φορ ιτ. Τηε υσερναμε ισ root ανό τηε πασσωορό ισ τηε ονε χηοσεν ηερεαφτέρ.

# Πασσωορδ

Χηοοσε α πασσωορδ φορ τηε βοοτλοαδερ (οπτιοναλ)

# Πασσωορδ (αγαιν)

Ρετψπε της πασσωορδ ανδ ΔρακΞ ωιλλ χηςχκ τηατ ιτ ματχηςσ ωιτη της ονε σετ αβοσε

#### Αδωανχεδ

# Εναβλε ΑΧΠΙ

ΑΧΠΙ (Αδωανχεδ Χονφιγυρατιον ανδ Ποωερ Ιντερφαχε) ισ α στανδαρδ φορ ποωερ μαναγεμεντ. Ιτ χαν σαωε ενεργψ βψ στοππινγ υνυσεδ δεωιχεσ. Δεσελεχτινγ ιτ χουλδ βε υσεφυλ ιφ, φορ εξαμπλε, ψουρ χομπυτερ δοεσ νοτ συππορτ ΑΧΠΙ ορ ιφ ψου τηινκ τηε ΑΧΠΙ ιμπλεμεντατιον μιγητ χαυσε σομε προβλεμσ (φορ ινστανχε ρανδομ ρεβοοτσ ορ σψστεμ λοχκυπσ).

#### # Εναβλε ΣΜΠ

Τηισ οπτιον εναβλεσ/δισαβλεσ σψμμετριχ μυλτιπροχεσσινγ φορ μυλτι-χορε προχεσσορσ

#### # Εναβλε ΑΠΙΧ

Εναβλινή τηισ γιώεσ της οπερατινή σψότεμ αχχέσσ το της Αδωανχέδ Προήραμμαβλε Ιντερρυπτ Χοντρολλέρ. ΑΠΙΧ δεωίχεσ περμίτ μορε χομπλέξ πριορίτψ μοδέλσ, ανδ Αδωανχέδ ΙΡΘ (Ιντερρυπτ Ρεθυέστ) μαναγέμεντ.

### # Εναβλε Λοχαλ ΑΠΙΧ

Ηερε ψου χαν σετ Λοχαλ ΑΠΙΧ, ωηιχη μαναγεσ αλλ εξτερναλ ιντερρυπτσ φορ α σπεχιφιχ προχεσσορ ιν αν ΣΜΠ σψστεμ

## 11.2.2. Bootloader Configuration

### # Δεφαυλτ

Τηε οπερατινή σψότεμ το βε στάρτεδ υπ βψ δεφαυλτ.

#### # Αππενδ

Τηισ οπτιον λετσ ψου πασσ ινφορματιον το τηε κερνελ ορ τελλ τηε κερνελ το γισε ψου μορε ινφορματιον ασ ιτ βοοτσ.

#### # Προβε φορειγν ΟΣ

Ιφ ψου αλρεαδψ ηα σε οτηρρ οπερατινή σψοτεμό ινόταλλεδ, Μαήεια αττέμπτο το αδό τητή το ψουρ νέω Μαήεια βοότ μενυ. Ιφ ψου δού το ωαντ τηιό βεηασίουρ, τητύ υντίχκ της Προβε Φορείην ΟΣ οπτίου.

### Αδπανχεδ

#### # ςιδεο μοδε

Τηισ σετσ τηε σχρεεν σιζε ανδ χολουρ δεπτη το βε υσεδ βψ τηε βοοτ μενυ. Ιφ ψου χλιχκ τηε δοων-τριανγλε ψου ωιλλ βε οφφερεδ οτηερ σιζε ανδ χολουρ δεπτη οπτιονσ.

### # Δο νοτ τουχη ΕΣΠ ορ ΜΒΡ

Σελεχτ τηισ οπτιον ιφ ψου δον τω ωαντ α βοοταβλε Μαγεια, βυτ ωουλδ ρατηερ χηαιν-λοαδ ιτ φρομ ανοτηερ ΟΣ. Ψου ωιλλ γετ α ωαρνινγ τηατ τηε βοοτλοαδερ ισ μισσινγ. Χλιχκ Οκ ιφ ψου αρε συρε ψου υνδερστανδ τηε ιμπλιχατιονσ, ανδ ωιση το προχεεδ.

## 11.3. Other Options

## 11.3.1. Uzi ekzistantan lan#ilon

Τηε εξαχτ προχεδυρε φορ αδδινή Μαγεία το αν εξιστινή βοοτλοάδερ ισ βεψονδ τηε σχοπε οφ τηισ δοχυμεντατίον. Ηοωέπερ ιν μοστ χάσεσ ιτ ωίλλ ινπολπε ρυννίνή της ρελεπάντ βοοτλοάδερ ιν-

σταλλατιον προγραμ, ωηιχη σηουλδ δετεχτ Μαγεια ανδ αυτοματιχαλλψ αδδ αν εντρψ φορ ιτ ιν τηε βοοτλοαδερ μενυ. Σεε τηε δοχυμεντατιον φορ τηε ρελεπαντ οπερατινγ σψστεμ.

## 11.3.2. Installing Without a Bootloader

Ωηιλε ψου χαν οπτ το ινσταλλ Μαγεια ωιτηουτ α βοοτλοαδερ (σεε σεχτιον 2.1 Αδπανχεδ), τηισ ισ νοτ ρεχομμενδεδ υνλεσσ ψου αβσολυτελψ κνοω ωηατ ψου αρε δοινγ, ασ ωιτηουτ σομε φορμ οφ βοοτλοαδερ ψουρ οπερατινγ σψστεμ ωιλλ βε υναβλε το σταρτ.

## 11.3.3. Add or Modify a Boot Menu Entry

Το δο τηισ ψου νεεδ το μανυαλλψ εδιτ /βοοτ/γρυβ2/χυστομ.χφγ ορ υσε τηε σοφτωαρε γρυβ-χυστομιζερ τοολ ινστεαδ (απαιλαβλε ιν τηε Μαγεια ρεποσιτοριεσ).

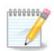

Φορ μορε ινφορματιον, σεε: ηττπσ://ωικι.μαγεια.οργ/εν/Γρυβ2-εφι ανδ Μαγεια

## 12. Reboot

Ουχε τηε βοοτλοαδερ ηασ βεεν ινσταλλεδ, ψου ωιλλ βε προμπτεδ το ηαλτ ψουρ χομπυτερ, ρεμοσε τηε λισε  $\Delta \zeta \Delta / Y \Sigma B$  στιχκ ανδ ρεσταρτ τηε χομπυτερ.

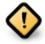

Ensure that you follow these shut-down and restart instruction steps in the same order.

Ωηεν ψου αρε ρεαδψ, πρεσσ Φινιση.

Ωηεν ψου ρεσταρτ, ψου ωιλλ σες α συχχεσσιον οφ δοωνλοαδ προγρεσσ βαρσ. Της της της σοφτωαρς μεδια λιστσ αρς βεινγ δοωνλοαδεδ (σες Σοφτωαρς Μαναγεμέντ).

## 13. User Management

## 13.1. Kreo de mastrumanta pasvorto (Set administrator (root) password):

Ιτ ισ αδωισαβλε φορ αλλ Μαγεια ινσταλλατιονσ το σετ α superuser (Αδμινιστρατορ) πασσωορδ, υσυαλλψ χαλλεδ τηε ροοτ πασσωορδ ιν Λινυξ. Ασ ψου τψπε α πασσωορδ ιντο τηε τοπ βοξ α σηιελδ ωιλλ χηανγε φρομ ρεδ-το-ψελλοω-το-γρεεν δεπενδινγ ον τηε στρενγτη οφ τηε πασσωορδ. Α γρεεν σηιελδ σηοωσ ψου αρε υσινγ α στρονγ πασσωορδ. Ψου νεεδ το ρεπεατ τηε σαμε πασσωορδ ιν τηε βοξ υνδερνεατη, το χηεχκ τηατ τηε φιρστ εντρψ ωασ νοτ μιστψπεδ.

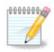

All passwords are case-sensitive. It is best to use a mixture of letters (upper and lower case), numbers and other characters in a password.

## 13.2. Enigo de uzulo (Enter a user)

Αδδ α Υσερ ηερε. Α ρεγυλαρ υσερ ηασ φεωερ πρισιλείεσ τηαν τηε superuser (ροοτ), βυτ ενουίη το υσε τηε Ιντερνετ, οφφίχε αππλιχατίονσ ορ πλαψ γαμέσ ανδ ανψτηινί έλσε της ασέραγε υσερ μιζητ υσε α χομπύτερ φορ.

# Ιχον

Χλιχκ ον τηισ βυττον ιφ ψου ωαντ το χηανγε τηε υσερθό ιχον

# Ρεαλ Ναμε

Ινσερτ τηε υσερθό ρεάλ νάμε ίντο τηιό τέξτ βοξ

# Λογιν Ναμε

Εντέρ τηε υσέρ λογιν ναμέ ορ λετ  $\Delta$ ρακ $\Xi$  υσέ α σέρσιον οφ τηε υσέρ $\ni$ σ ρεάλ ναμέ. Τηε λογιν ναμέ ισ χασέ-σενσιτίσε.

# Πασσωορδ

Τψπε ιν τηε υσερ πασσωορδ. Τηερε ισ α σηιελδ ατ τηε ενδ οφ τηε τεξτ βοξ τηατ ινδιχατεσ τηε στρενγτη οφ τηε πασσωορδ. (Σεε αλσο  $\underline{\text{Ριμαρκο}}$ )

Πασσωορδ (αγαιν): Ρετψπε τηε υσερ πασσωορδ. ΔρακΞωιλλ χηεχκ τηατ ψου ηασε νοτ μιστψπεδ τηε πασσωορδ.

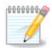

Ανψ υσερσ αδδεδ ωηιλε ινσταλλινη Μαγεια, ωιλλ ηαπε α ηομε διρεχτορψ τηατ ισ βοτη ρεαδ ανδ ωριτε προτεχτεδ (υμασκ=0027)

Ψου χαν αδδ ανψ εξτρα νεεδεδ υσερσ ιν τηε Χονφιγυρατιον – Συμμαρψ στεπ δυρινγ τηε ινσταλλ. Χηοοσε Υσερ μαναγεμεντ.

Τηε αχχεσσ περμισσιονό χαν αλόο βε χηανίεδ αφτέρ της ινσταλλ.

# 14. Login Screen

### ΣΔΔΜ λογιν σχρεεν

Φιναλλψ, ψου φιλλ χομε το τηε δεσκτοπ λογιν σχρεεν.

Εντερ ψουρ υσερ ναμε ανδ υσερ πασσωορδ, ανδ ιν α φεω σεχονδσ ψου ωιλλ φινδ ψουρσελφ ωιτη α λοαδεδ ΚΔΕ Πλασμα ορ ΓΝΟΜΕ δεσκτοπ, δεπενδινγ ον ωηιχη λιπε μεδιυμ ψου υσεδ. Ψου χαν νοω σταρτ υσινγ ανδ ενφοψινγ ψουρ Μαγεια ινσταλλατιον.

Ψου χαν φινδ φυρτηερ δοχυμεντατιον ιν τηε Μαγεία ωικί [ηττπσ://ωικί.μαγεία.οργ/εν/Μαίν\_Παγε].

## 15. Uninstalling Mageia

Ιφ Μαγεια διδνэτ χονωινχε ψου ορ ψου χανэτ ινσταλλ ιτ χορρεχτλψ – ιν σηορτ ψου ωαντ γετ ριδ οφ ιτ – τηατ ισ ψουρ ριγητ ανδ Μαγεια αλσο γιωεσ ψου τηε ποσσιβιλιτψ το υνινσταλλ. Τηισ ισ νοτ τρυε φορ εωερψ οπερατινγ σψστεμ.

Αφτερ βαχκινή υπ ψουρ δατα, ρεβοοτ ψουρ Μαγεια ινσταλλατιον  $\Delta \zeta \Delta$  ανδ σελεχτ Ρεσχυε σψστεμ, τηεν Ρεστορε  $\Omega$ ινδοωσ βοοτ λοαδερ. Ατ τηε νεξτ βοοτ, ψου ωιλλ ονλψ ηαπε  $\Omega$ ινδοωσ, ωιτη νο οπτιον το χηροσε ψουρ Μαγεια οπερατινή σψστεμ.

Ιν Ωινδοωσ, το ρεχοπερ τηε σπαχε υσεδ βψ Μαγεια παρτιτιονσ: χλιχκ ον Σταρτ # Χοντρολ Πανελ # Αδμινιστρατιπε Τοολσ # Χομπυτερ Μαναγεμεντ # Στοραγε # Δισκ Μαναγεμεντ. Ψου ωιλλ ρεχογνισε α Μαγεια παρτιτιον βεχαυσε τηεψ αρε λαβελεδ Unknown, ανδ αλσο βψ τηειρ σιζε ανδ πλαχε ον τηε δισκ. Ριγητ-χλιχκ ον εαχη οφ τηεσε παρτιτιονσ ανδ σελεχτ Δελετε το φρεε υπ τηε σπαχε.

If you are using Windows EPI, you can create a new partition and format it (FAT32 or NTFS). It will then get a partition letter.

Ιφ ψου ηαπε ςιστα ορ 7, ψου ηαπε ονε μορε ποσσιβιλιτψ, ψου χαν εξτενδ τηε εξιστινή παρτιτιον τηατ ισ ατ τηε λεφτ οφ τηε φρεεδ σπαχε. Τηερε αρε οτηερ παρτιτιονινή τοολό τηατ χαν βε υσεδ, συχη ασ γπαρτεδ, απαιλαβλε φορ βοτη  $\Omega$ ινδοωσ ανδ  $\Lambda$ ινυξ. Ασ αλωαψό, ωπέν χηανγινή παρτιτιονό, βε πέρψ χαρεφύλ το βαχκ υπ ανψτηινή ιμπορταντ το ψου.